#### **University of Pittsburgh School of Information Science**

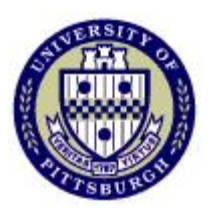

#### **IS2820/TEL2813 - Security Management**

## Lab assignment #2 **IPSec and VPN Tunnels**

<span id="page-0-0"></span>Lab GSA: Carlos Caicedo

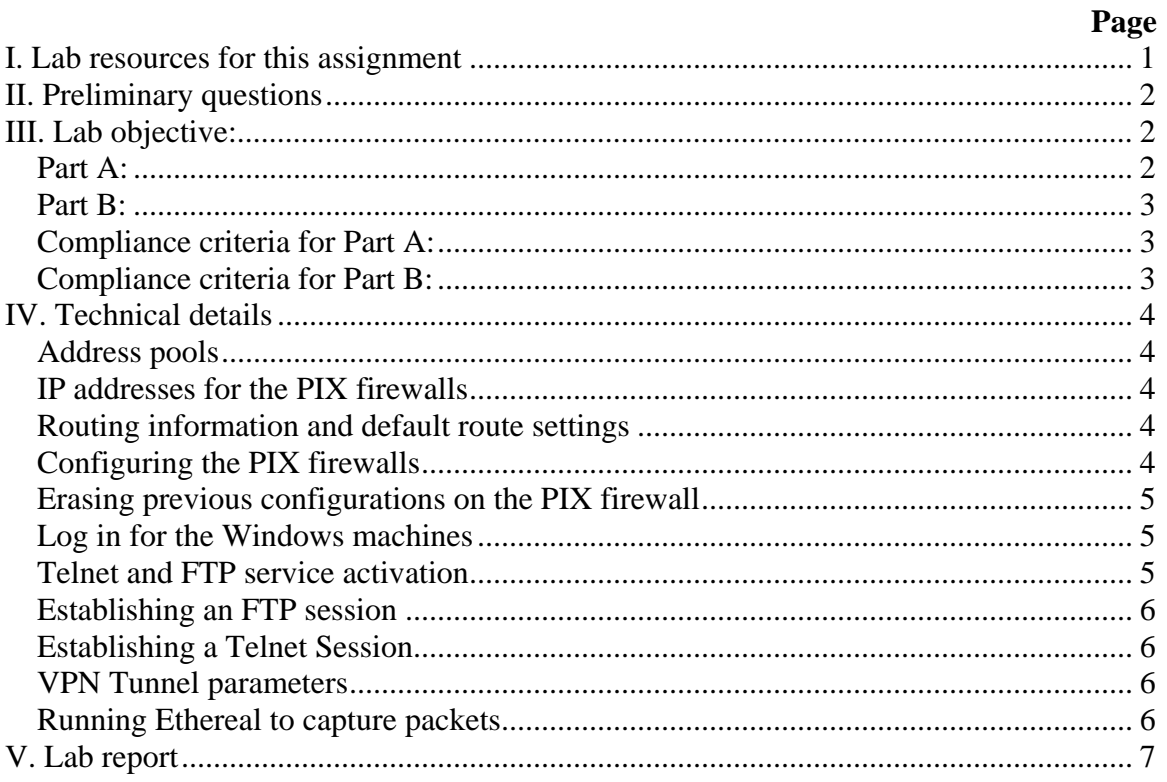

## I. Lab resources for this assignment

2 PIX 501 Firewalls (PIX1, PIX2) 3 Windows 2000 PC (PC1, PC2, PC3) 2 WS 2940 Workgroup switches (SW1, SW4) 1 WS 3550 Workgroup switch 1 Hub Cables and patch cords

## <span id="page-1-0"></span>**II. Preliminary questions**

- 1. What are the benefits or disadvantages of VPNs? Briefly mention the ways in which VPNs can be implemented.
- 2. What are the characteristics of each one of the phases of the ISAKMP/IKE protocol setup? What information is required during the setup of each phase?

## **III. Lab objective:**

The network structure for this lab is shown in figure 1. All computers shown have the IP addresses displayed in the figure and are configured as  $FTP<sup>1</sup>$  $FTP<sup>1</sup>$  $FTP<sup>1</sup>$  and Telnet servers.

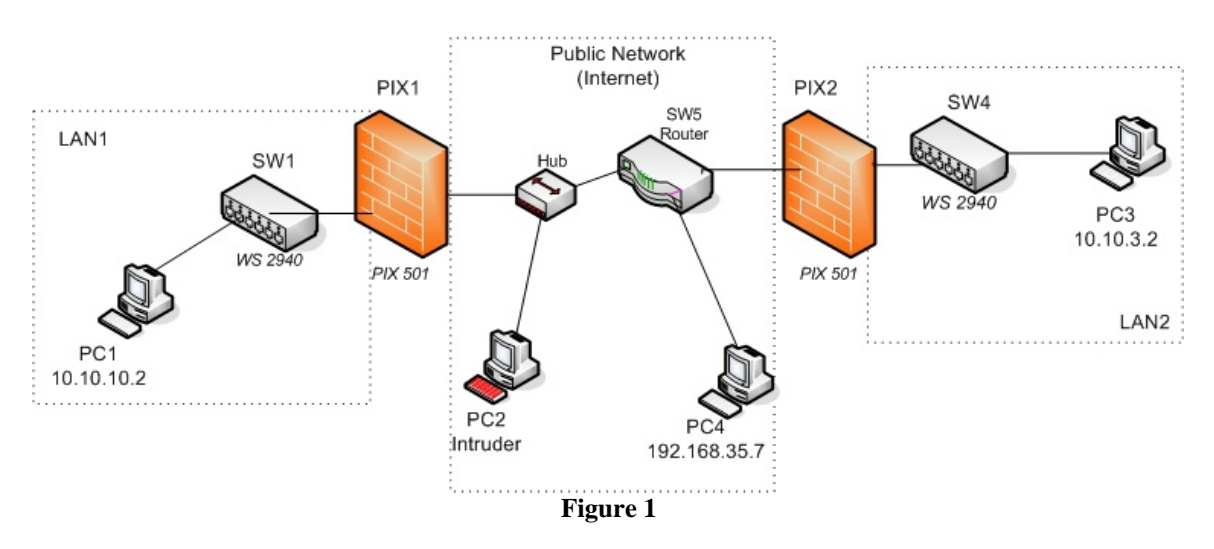

You must establish an IPSec VPN tunnel between the two firewalls (PIX 501) so that the traffic that flows through the tunnel from LAN1 to LAN2 is encrypted and cannot be interpreted by any intruder in the public network.

## *Part A:*

 $\overline{a}$ 

*Requirements* 

- 1. Allow telnet access to PC1 from any PC outside LAN1.
	- a. PC1s true IP address should not be revealed so it is recommended that you create a static NAT entry for PC1
- 2. Configure NAT in PIX 1 and PIX2

<span id="page-1-1"></span><sup>&</sup>lt;sup>1</sup> FTP service is not started automatically when you log in. You'll have to activate it by following the procedures mentioned later in this document

<span id="page-2-0"></span>3. Establish a telnet session from PC3 to PC1 and capture the session's traffic with Ethereal on PC2 (The Intruder's PC). Login from PC3 to PC1 with your *seclab*  account.

### *Tasks*

1. Analyze the captured traffic and determine the packets in which the seclab's account password is being sent.

## *Part B:*

### *Requirements*

1. Reconfigure PIX1 and PIX2 to establish an IPSec VPN tunnel between them that will secure traffic flowing from LAN1 to LAN2. This means, securing traffic that will flow from 10.10.10.0 to 10.10.3.0

**Note: For true VPN functionality, NO address translation must affect traffic flow between LAN1 and LAN2 ONLY. Additionally, services on LAN1 and LAN2 should work for any user of either LAN.** 

2. Establish a telnet session from PC3 to PC1 and capture the session's traffic with Ethereal on PC2. Login from PC3 to PC1 with your *seclab* account.

### *Tasks*

- 1. Analyze the captured traffic and determine the differences with the packets captured for a similar session in part A.
- 2. Can you access any service on the PCs of LAN1 or LAN2 from PC4 ? Can the PCs from either LAN access services on PC4 ? What does this tell you about the security of the VPN tunnel you have configured?

## *Compliance criteria for Part A:*

- 1. Users from the networks outside LAN1 (PC3 and PC4) can telnet to PC1
- 2. Traffic from the private network that goes into the public network must not reveal the private network's IP addresses.
- 3. The traffic flow between LAN 1 and LAN 2 can be captured for your analysis.

## *Compliance criteria for Part B:*

- 1. Telnet and FTP access among the computers on LAN1 and LAN 2 works. (PC1 can Telnet to PC3 and vice versa, PC1 can FTP to PC3 and vice versa)
- 2. The captured traffic flow between LAN1 and LAN2 shows encrypted packets.

## <span id="page-3-0"></span>**IV. Technical details**

#### *Address pools*

LAN1's internal (private) address pool for its network is 10.10.10.0 with a netmask of 255.255.255.0 LAN1's external (public) address pool is 192.168.2.1 – 192.168.2.63 However, 192.168.2.1 has to be assigned to PIX1's outside interface

LAN2's internal (private) address pool for its network is 10.10.3.0 with a netmask of 255.255.255.0 LAN2's external (public) address pool is 192.168.10.1 – 192.168.10.63 However, 192.168.10.1 has to be assigned to PIX2's outside interface

### *IP addresses for the PIX firewalls*

PIX1 Inside interface : 10.10.10.1 Outside interface: 192.168.2.1

PIX<sub>2</sub> Inside interface : 10.10.3.1 Outside interface: 192.168.10.1

## *Routing information and default route settings*

Traffic between LAN1 and LAN2 has to go through a public routed network in this assignment. The routing settings for this network have been set for you but you must take care of indicating the correct default gateways to the firewalls that will take care of the traffic of LAN1 and LAN2.

On PIX1 set the default gateway to be 192.168.2.65 On PIX2 set the default gateway to be 192.168.10.65

## *Configuring the PIX firewalls*

In order to configure the PIX firewalls you will connect the blue cable that ends in a serial adapter to the serial port on the back of PC1. Once you log in to your user account (explained later) you can activate the *Connect to Serial Port* icon located on your desktop. Press the *Enter* key several times to "wake up" the connection.

When you are finished configuring one of the PIX, simply pull out the blue cable and connect it to the *Console* port of any other PIX you need to configure.

<span id="page-4-0"></span>You will not be using the PIX Device Manager's graphical user interface to configure the firewall in this assignment.

## *Erasing previous configurations on the PIX firewall*

Before starting to configure the PIX firewall you should erase any previous configuration already stored on it so that you can start your work from an unconfigured system. To do this enter privileged mode on the PIX firewall and use the following commands:

#### **write erase reload**

These commands erase the current configuration from the flash memory of the PIX and reboot the firewall. To start configuring the PIX answer *yes* to any prompt that shows up except for the one that says *Pre-configure PIX Firewall now through iterative prompts?*  to which you should answer *no.* 

After all this you'll be left at the prompt of the unprivileged mode of the PIX. Since there is no configuration stored on it, the enable (privileged mode) password is blank. When asked for the enable password just press the *Enter* key.

When you have finished this lab assignment, erase the configuration that you have provided to the PIX firewall so the next student team will also start from an unconfigured system.

## *Log in for the Windows machines*

For your work in this lab you will use the username *seclab* with password *seclab1* on all Windows 2000 based machines.

## *Telnet and FTP service activation*

The PCs for this lab are the Windows 2000 Professional machines that have been labeled PC1, PC2 and PC3. These machines have the Telnet service installed and activated. However, for this lab you have to manually activate the FTP Server service on a machine if it has not previously been activated. You can do this by clicking on the *Start FTP Server* icon on the Desktop screen of each PC.

When you activate the FTP Server, you should see the initial screen of the *Quick'n easy FTP server.* If not, check to see if you have a small icon on the lower right hand corner of your screen and click on it to activate the initial screen (the icon looks like a small world globe with a stripe running diagonal across it).

Once on the initial screen of the *Quick'n easy FTP server* click on the Start button to start the FTP service on that machine.

## <span id="page-5-0"></span>*Establishing an FTP session*

To establish an FTP session from machine A to machine B do the following:

1. Open a command screen from machine A: Select *Start -> Run* and write *cmd* in the Run command window. A black text based window should open up.

- 2. On the command screen start an FTP session of machine B by executing: *ftp <ip\_address\_of\_Machine\_B>*
- 3. Login as user *anonymous* , there is no password so you can press the *Enter* key at the password prompt.
- 4. When you want to logout of the FTP server type *quit*

### *Establishing a Telnet Session*

To establish a Telnet session from machine A to machine B do the following:

- 1. Open a command screen from machine A: Select *Start -> Run* and write *cmd* in the Run command window. A black text based window should open up.
- 2. On the command screen start an FTP session of machine B by executing: *telnet <ip\_address\_of\_Machine\_B>*
- 3. Login as user *seclab* , the login password is *seclab1.* If you are prompted for a domain, just press the *Enter* key
- 4. When you want to exit the telnet session type *exit.*

#### *VPN Tunnel parameters*

1. Use only ESP since traffic is going through a "public" network. 2. Use pre-shared keys for device authentication. The key can be a string of characters and numbers selected by you. *Example: cisco123*. 3. For encryption use DES only.

All other parameter values (DH group, HMAC standard, etc) should be chosen by each student group.

#### *Running Ethereal to capture packets*

The software application *Ethereal* is installed on all computers of the security lab. However for this lab you will only need to activate it in PC2 . To activate *Ethereal* and start a packet capture, do the following:

- <span id="page-6-0"></span>1. Login into each machine as *seclab*
- 2. Activate the *Ethereal* icon that is on the Desktop
- 3. Go to the *Capture* menu and click on the OK button to start the packet capture. A capture progress window should pop-up.
- 4. Once enough packets have been captured or enough time has elapsed, click on the Stop button. Capture only the packets you need in order to make your analysis easier.
- 5. Once you have stopped the packet capture, you should be able to recognize three different screen sections: The packet list section (upper section), the packet details section (middle section) and the packet bytes section (lower section). Each time you select a packet in the packet list section the other two sections will change accordingly. You can now analyze the captured packets as you wish.

Note: The **Filter:** text field on the main screen allows you to specify which packets should be displayed on the packet list section of the screen. Use this to get a view of only those packets that you are interested in. For example, if you write *telnet* in this field you will only see the packets related to a captured telnet session.

# **V. Lab report**

The lab report for this assignment should include.

- 1. Answers to the questions posted in the *Preliminary Questions* section of this assignment.
- 2. Printout or screen capture of one of the packets captured with ethereal for part A and another for part B.
- 3. Include the configuration file that satisfies the requirements of Part A and the configuration file that satisfies the requirements of Part B (or a list of changes that you had to do to Part A's configuration). Include a list of the VPN parameters that were chosen by you and their respective values.
- 4. Explain the information contained in at least one of the packets that relate to task 1 of part A
- 5. Write down the analysis you completed for task 1 of part B
- 6. Answer the questions mentioned in task 2 of part B

Tip: To capture the configuration of the firewall, open a Terminal connection through the console port of the firewall (as explained in the introductory session) , enter privileged mode and execute the **show running configuration** command (The short version is **sh run**). Then select the configuration text and press *Ctrl-C.* Open a text editor (like Wordpad) and paste the configuration text with *Crl-V*. Save the file and include its contents in the report.